| Creating an ExpensecardRepor | Creating | an Expe | en <b>se</b> car | dRepor |
|------------------------------|----------|---------|------------------|--------|
|------------------------------|----------|---------|------------------|--------|

## Scenario:

PcardReconciliation for Statementates

5/10/2019-6/11/2019

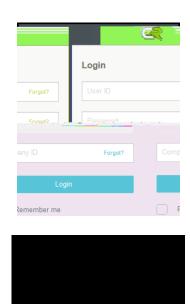

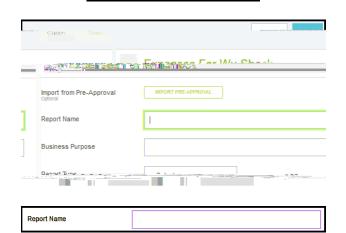

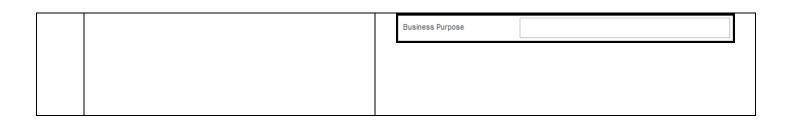

| Step | What to Do                                                                                                    | Notes |
|------|----------------------------------------------------------------------------------------------------|-------|
| 6.   | Select the Report Type  3/4 Pcard Reconciliation (No Travel)                                                                                                    |       |
| 7.   | Click Save in the upper right hand corner of the form.                                                                                                    |       |
| 8.   | The Add Expenses screen willpear on the right side of the screen.  3/4 Note: The system will always default to the Create New option.  3/4 For Pcard Reconciliation you do not want to Create New, go to step 9. | t     |

## 9. Selecthe Credit Card

- 3/4 The Pcard charges that have loaded from the bank will display on the right.
- Note: All Pcard charges will load here, depending on the expense type will determine what report they go on.
- For Example, if the card was used for a travel related expense it will go on a Travel ExpenseReport. If the charge was nontravel it will go on a Pcard Reconciliation Report.

}öÁ `ä"--^r

| Step | What to Do | Notes |
|------|------------|-------|

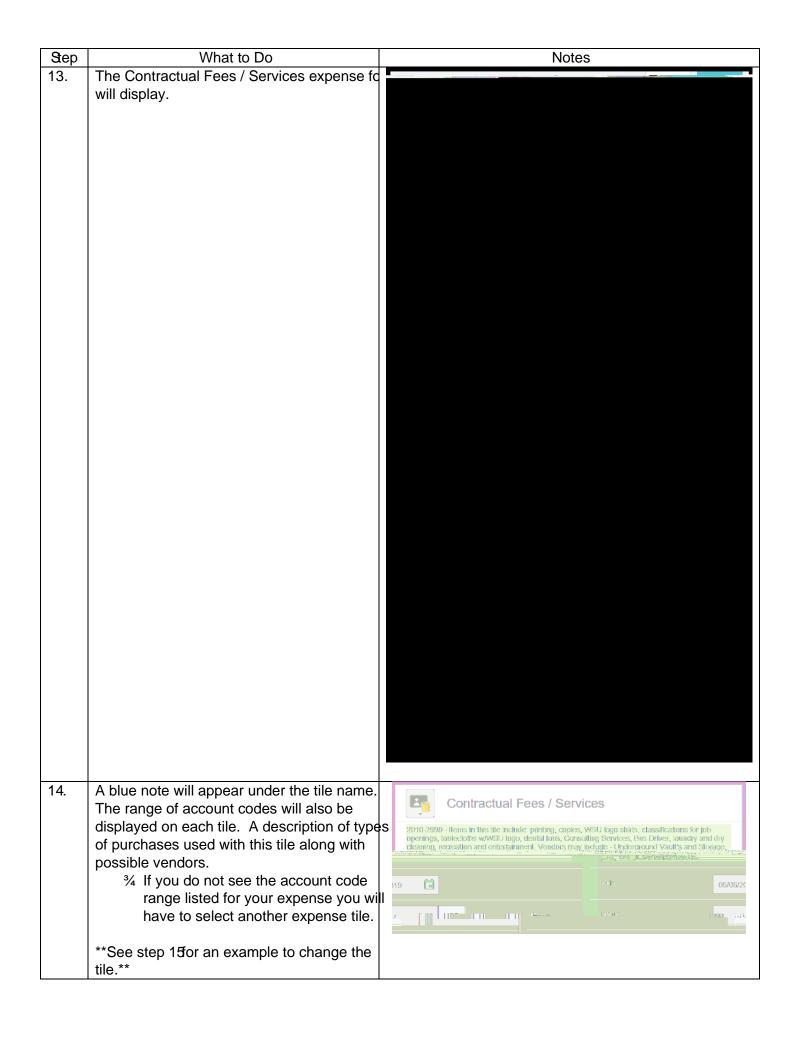

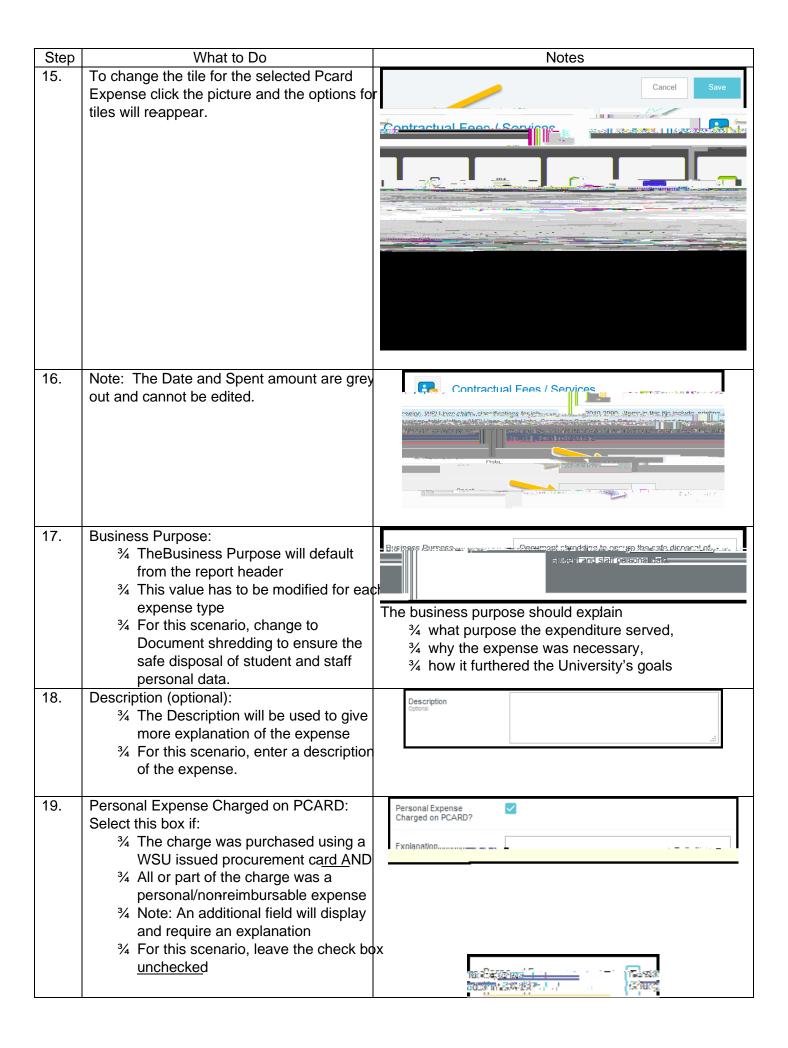

Step 20. What to Do Notes

Merchant (optional):

Step What to Do Notes

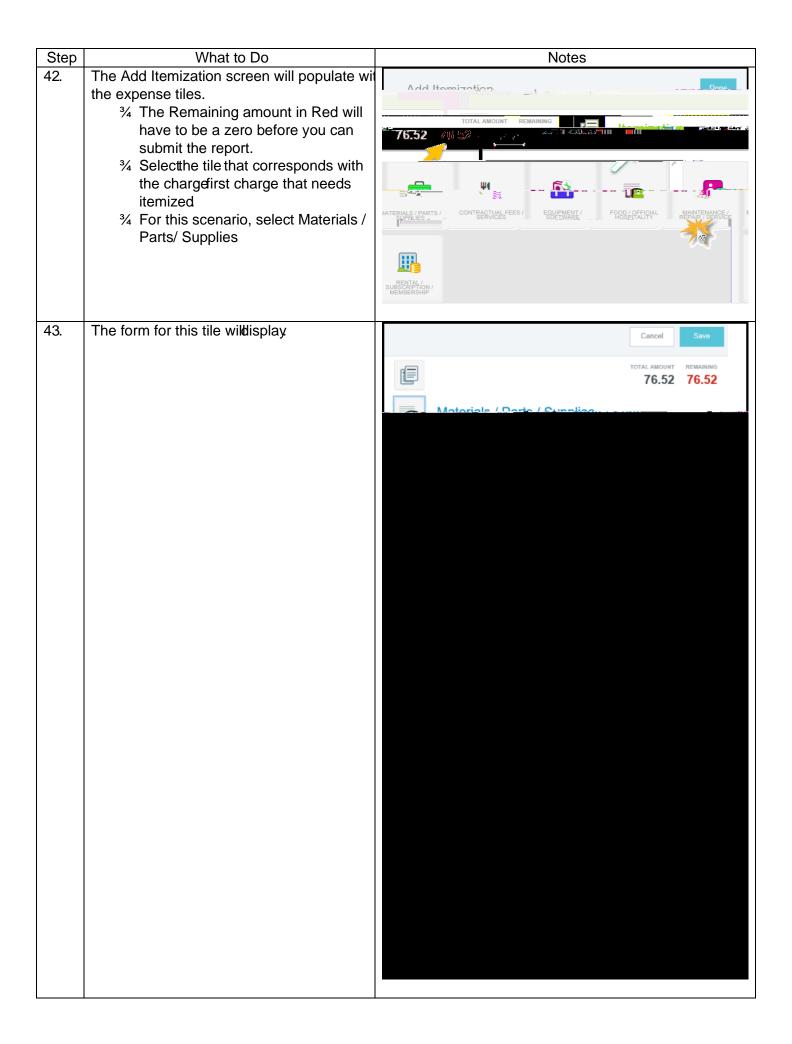

| Step | What to Do                                    | Notes |
|------|-----------------------------------------------|-------|
| 55.  | Click the "ChromeRiver" icon to return to the |       |
|      | home page.                                    |       |
| 56.  | To view the submitted report, click on the    |       |
|      | number listed in the "Submitted Last 90 day   | 5"    |
|      | section of the Expenses section.              |       |
|      |                                               |       |
|      |                                               |       |
|      |                                               |       |
|      |                                               |       |
|      |                                               |       |

- 57. Locate the report in the Submitted xpense Reports list and click to display the report details.
  - 3/4 Note: The report status is displayed below the amount field.
  - 3/4 Statuses include; 19 isn133 ()5.2 (en)5.0 115nn335 3e 0.793 0 Ted 3/4) \$200 15502.72 ft-10.0 (0049) Two leads include; 19 isn133 ()5.2 (en)5.0 115nn335 3e 0.793 0 Ted 3/4) \$200 15502.72 ft-10.0 (0049) Two leads include; 19 isn133 ()5.2 (en)5.0 115nn335 3e 0.793 0 Ted 3/4) \$200 15502.72 ft-10.0 (0049) Two leads include; 19 isn133 ()5.2 (en)5.0 115nn335 3e 0.793 0 Ted 3/4) \$200 15502.72 ft-10.0 (0049) Two leads include; 19 isn133 ()5.2 (en)5.0 115nn335 3e 0.793 0 Ted 3/4) \$200 15502.72 ft-10.0 (0049) Two leads include; 19 isn133 ()5.2 (en)5.0 115nn335 3e 0.793 0 Ted 3/4) \$200 15502.72 ft-10.0 (0049) Two leads include; 19 isn133 ()5.2 (en)5.0 115nn335 3e 0.793 0 Ted 3/4) \$200 15502.72 ft-10.0 (0049) Two leads include; 19 isn133 ()5.2 (en)5.0 (en)5.0 (en)5

| Step | What to Do                                     | Notes |
|------|------------------------------------------------|-------|
| Otop | What to Do                                     | Notes |
| 60.  | Selecting PDF will display five options to sel |       |

from:

3/4 Cover Page will create a summary cover page of the report that can be used when sc 8Q91 (a)-336 (n)-0.7 0 -1.21eEsre cnc:.3 (e)a r 2.7 (g)e.3 (b)ei.3 (e).6 (e)1tsDuseBT / 1

Step What to Do Notes

Step What to Do

62. To see additional tracking information, click on an individual